#### *Далее:*

Вернуться в классный журнал, нажать на дату КР, и опять на значок Протокол контрольной работы.

Открылся протокол с фамилиями учеников и выставленными оценками за КР.

Выставляете количество баллов за каждое задание. Нажать СОХРАНИТЬ в левом верхнем углу.

В появившемся окне нажать кнопку «Ок» для сохранения результатов.

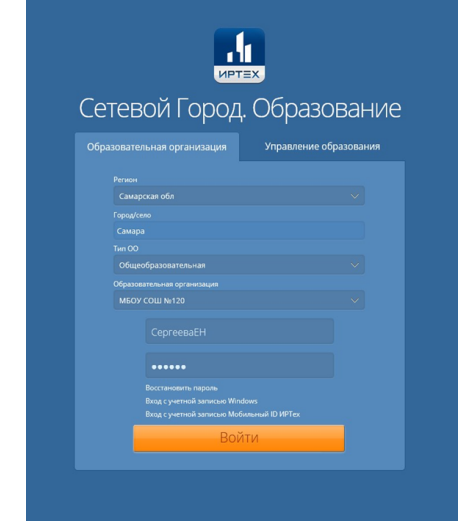

#### **Разработали:**

Директор МБОУ Школы №96 г.о.Самара Сычева Е.М.

Заместитель директора Шаповалова Г.А.

**Тел. контакта:** 89276050701 **Электронная почта:**  so sdo.school 96@samara.edu.ru

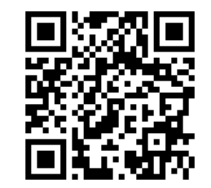

# *Инструкция по формированию отчетов в модуле МСОКО*

- 1. Войти во вкладку МСОКО
- 2. Нажать ОТЧЕТЫ ПО КЛАССАМ
- 3. Нажать РЕЗУЛЬТАТЫ КОНТРОЛЬНЫХ РАБОТ
- 4. Нажать НОВЫЙ ОТЧЕТ (эта кнопка находится на той же строке где и период, рядом с крестиком)
- 5. В открывшемся окне указать учебный год, класс и период.
- 6. После того, как формирование отчета будет «Выполнено», двойным щелчком левой кнопки мыши по данной кнопке вы сможете получить выбранный вами отчет. Отчет – «Протокол контрольной работы». Данный отчет является дополнительным к отчету «Результаты контрольных работ».
- 7. Для формирования отчета «Протокол контрольной работы» необходимо зайти в результаты контрольных работ (который вы только что сделали) и нажать на активную кнопку серого цвета КР. Распечатать или сохранить на компьютер. Сохранять лучше в формате Excel

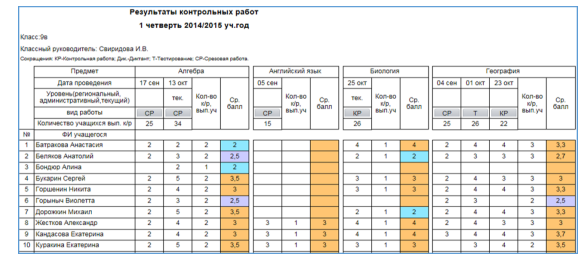

#### **МБОУ ОДПО ЦРО г. о. Самара МБОУ Школа №96 г.о.Самара**

**Окружной практический семинар «Возможности МСОКО для повышения качества образования»**

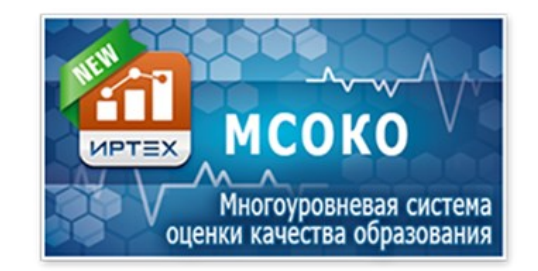

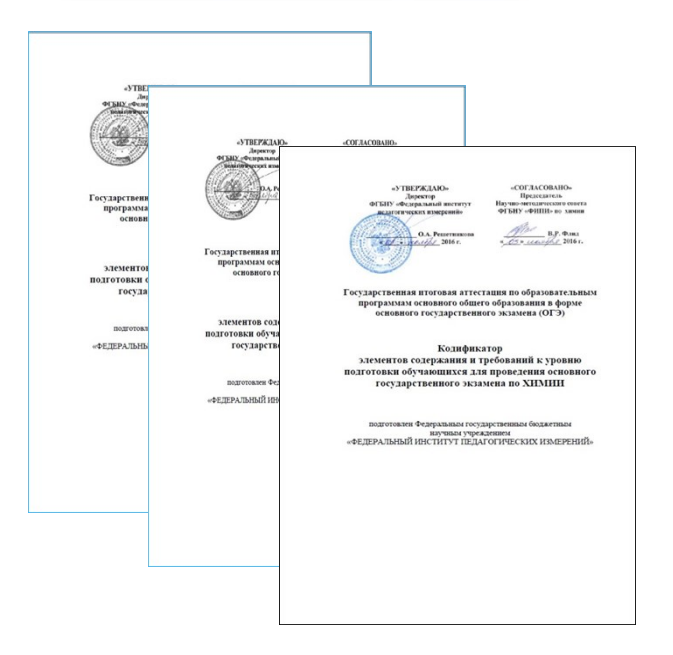

## *Пошаговый порядок действий в МСОКО*

- 1. Составить план контрольной работы (спецификацию) в соответствии с КТП и с учетом кодификатора ФИПИ;
- 2. Работа должна состоять из заданий базового уровня и повышенного уровня. Причем задания повышенного уровня не более 20% от всех заданий в работе. Задания повышенного уровня должны быть оценены , чем задания базового уровня;
- 3. Каждое задание должно быть направлено на проверку не более трех кодируемых элементов содержания (от 1 до 3-х КЭС).
- 4. Вид работы: тест, контрольная работа, (административная) срезовая работа- и количество заданий определяет учитель, в зависимости от времени написания и сложности работы .

*Инструкция по формированию протокола контрольной работы в классном журнале АСУ РСО учителем-предметником* 

- Войти в систему АСУ РСО под своим логином и паролем.
- Выбрать вкладку классный журнал. В классном журнале выбрать нужный класс, предмет и учебный период.
- Выбрать в классном журнале нужную дату. Тема задания в этот день должна быть диагностическая работа или контрольная работа, а тип задания: «контрольная работа» (в данном случае нельзя выбирать какой□либо другой тип задания. Вместо «ответ на уроке» выбираем «контрольная работа»).
- После выставления оценок нажать на ту дату, в которую проходила контрольная работа.
- В поле «Задания» нажмите на значок «Протокол контрольной работы».
- В правом верхнем углу нажать «План контрольной работы».
- В левом верхнем углу нажать серую кнопку «ДОБАВИТЬ»

### *В окне «План КР» для каждого задания заполняются следующие данные:*

- 1. уровень сложности (базовый или повышенный) – выбирается из выпадающего списка.
- 2. максимальный балл баллы, которые назначаются в соответствии с весом задания за полностью выполненное задание (по умолчанию 1 балл). КЭС.

3. Для каждого конкретного предмета выводится дерево КЭС (кодов контролируемых элементов содержания) – это то, что вы проверяете в данном задании.

4. Справочник КЭС представлен в виде дерева, которое организовано по разделам. Каждый раздел открывается при нажатии на стрелку возле папки с названием раздела. Чтобы выделить нужный раздел, поставьте рядом с ним галочку. «Контролируемые элементы содержания» – вручную не заполняется. Он заполняется автоматически при выборе элементов содержания в разделе.

### **План контрольной работы готов!**